#### **CONTACTS**

Contacts are a list of people that you frequently communicate with. The contact list displays the contacts name, picture, presence status and location.

#### **To add a contact from the Corporate Directory or your personal address book to your contacts list:**

- Enter the contacts name in the search field
- Click the **Add** button  $\left(\begin{matrix} +\end{matrix}\right)$
- Select a Contact Group *or* Click **New group**, enter a Group name and click **Create**
- Click **Add**

#### **To add an external contact to your contacts list:**

- Select **File** > **New** and select **Custom contact**
- Enter a name, chat and/or email address and select a contact group
- Click **Create**

#### **To manage contacts in your contact window:**

• Right click on the contact in the contact list, and select:

**Alert when available –** Notification of when the contact becomes available.

**Call –** Places a call to the contact. **Call with edit –** Edits the contacts phone number before calling.

**Chat –** Sends an IM to the contact. **Meet now\* –** Starts an instant WebEx

session if you have a WebEx account.

**Edit Profile –** Edits the contacts display name or phone number.

**View Profile –** Displays the contacts contact information.

**Move to Group –** Moves the contact to a different group.

**Copy to Group –** Adds the contact to another group.

**Remove** – Deletes the contact from this group.

#### **CHAT AND GROUP CHAT**

Chat is instant messaging (IM) to one contact and group chat is IM to multiple contacts simultaneously.

#### **To initiate a chat with a contact in your contact list, Corporate Directory or your personal address book:**

- Find the contact in the contact list *or* enter the contacts name in the **Search or Call** bar
- Click on the chat button **O** or Double click on the contact *or* Right click on the contact and select **Chat**

#### **To create a group chat with contacts from your contacts list:**

- Press and hold down the **Ctrl** key and click on the contacts to add
- Right click and select **Start a group chat**

## **Chat session features:**

Send a screen capture.

- Ù Send a file.
- $\omega$ Create a mention.
- $\bigoplus$ Insert an emoticon.
	- Edit the font size and color.
- $\blacktriangle^+$ Add participants.
	- Show chat in a new window.
- $\bullet\bullet\bullet$ More Options: Share your screen Meet Now
- 42 Open audio options.
	- Escalate to a phone call.

#### *Notes:*

- **To print the chat session:** Right click and select **Print**
- **To save the chat session**: Right click and select **Save chat**
- **To remove a participant from a group chat:** Right click on the participant and select **Remove**

#### **VOICE AND VIDEO\* CALLS**

**To initiate a voice/video call with a contact in your contact list, Corporate Directory or your personal address book:**

- Find the contact in the contact list *or* enter the contacts name in the **Search or Call** bar
- Click on the call button **o** or Right click on the contact and select **Call**

#### **To call an extension or telephone number:**

- Enter the number in the **Search or Call** bar
- $\cdot$  Click the call  $\bullet$  button

#### **To answer an incoming call:**

• Click Answer

**To divert an incoming call to voicemail:**

• Click Decline

Self-viev

... Keypac  $Mute$ 

 $\blacktriangleleft$ 

 $\overline{\phantom{a}}$ 

#### **Audio/Video Session Features:**

- $\mathbf{z}^{\star}$ Enter/close full screen mode. ull scree  $\mathbf{B}$ Show/close self-view PIP.
	- Show keypad.
	- Mute/unmute audio.
- Adjust speaker volume. Volume
- $\bullet\bullet\bullet$ More call controls: **Hold**, More **Transfer**, **Merge**, **Conference.**
- ⌒ End call.
	- Share screen.
	- Open audio options.

#### Start my video Start my video.

#### Stop my video Stop my video.

Show call in a new window/ Return call.

#### **CALL FORWARDING**

**To forward all your incoming calls to another number:**

- Click the **Phone Controls** dropdown menu
- Select **Forward calls to**
- Choose **Voicemail**, a previously forwarded to number *or* **New number** and enter the number

# **RECENTS**

**To display your call history:**

Click the **Recents** tab

## **VOICE MESSAGES**

**To retrieve your voicemail messages:**

Click the **Voice Messages** tab

## **To play a message:**

• Click the play  $\bullet$  button

#### **To stop message playback:**

 $\cdot$  Click the stop  $\mathbf{0}$  button

## **To rewind or fast forward:**

 Click on the desired part of the message adjusting the progress bar

## **To delete a message:**

• Right click on the message and select **Delete**

# **CALL AND VOICE MAIL LOGS**

**To filter your call/message history by date range:**

- Click **View**
- Select a date range

**To filter your call/message history by type of call:**

- Click **Type** ▼
- Select a type of call/message

#### **For other features to manage the call/message, right click and select:**

- Call back
- Call with edit
- Chat *or* Email
- Meet Now\*

• View Profile

Edit, Add or Create custom contact\*

#### **CALL PICKUP GROUPS\***

**To answer an incoming call on a call pickup group members phone:** Click **Hunt Group and Pickup** tab

- Click the **Pickup** *or*
- **Other Pickup** button Click **Answer**

#### **MEETINGS**

- **To view your scheduled meetings:**
- Click the **Meetings** tab
- Navigate to the desired date
- Click **More Details** to view the meeting in your calendar

#### **NOTES**

**To download the Jabber software:** Mobile Clients: Can download and install the Cisco Jabber application through the Apple or Google Play application stores.

Windows Clients: Can request the install via KACE (http://go/selfservice).

#### Mac Clients: Can request the install via Casper (http://go/selfservice).

Monterey campus Clients: Can download and install E911 and Cisco Jabber application from their S: drive, in /Software/Public/Jabber.

#### **PRESENCE STATUS**

Real time presence status allows you to display your current status as well as view the availability of your contacts.

#### **Default availability states:**

- Available
- Away
- Do Not Disturb (DND)
- $\blacksquare$ **Offline**

#### **To manually change your state:**

- Click the drop-down list under your name on the hub window
- Select a state

*Note:* IM notifications and call alerts may be suppressed when in a DND state.

#### **To create a personal status message:**

- Select a presence state
- Type a custom status message

#### **To hide/share your location:**

- Click the location status icon
- Select Shared, Hidden, Unassign this location

#### **To change your location:**

- Click in the location box
- Select from an existing location *or* Click **Create new location name**

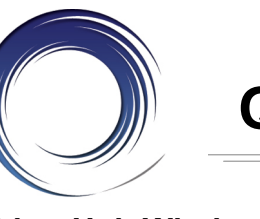

# **Cisco Jabber Quick Reference Card**

# **Jabber Hub Window\*:**

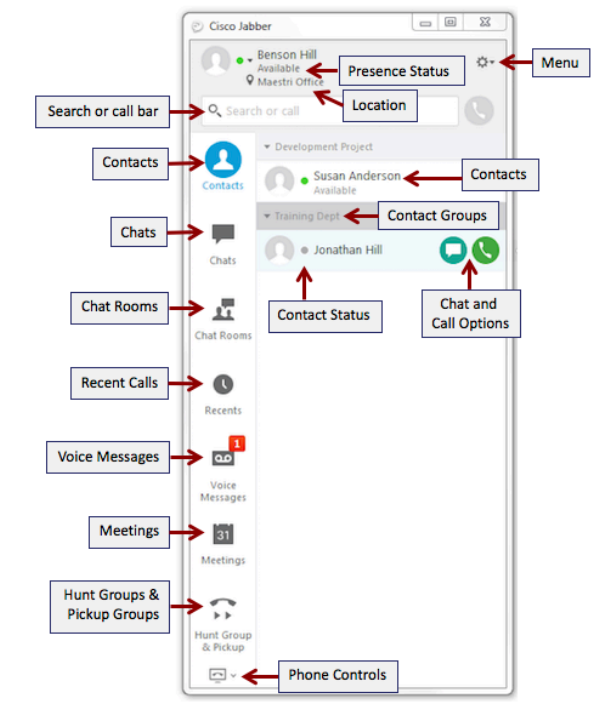

*\* There may be small differences in the user interface between platforms: Windows, Mac, iOS and Android. Otherwise, the functionality is the same.*

# **Jabber Docked Window:**

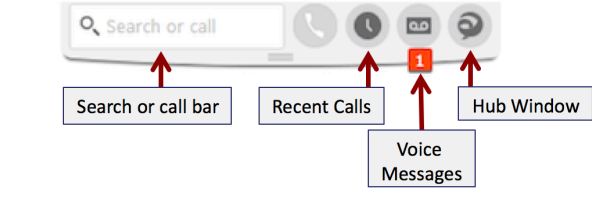

#### **PHONE CONTROLS**

**To configure Jabber's settings and personalize how Jabber will work for you:**

**MENU**

- Click the **Menu** drop-down
- Select **File > Options** *or* **View**
- **To select your audio connection device:** Click the **Phone Controls** drop-
- down menu
- Select **Use my computer for calls**  *or* **Use my phone for calls**